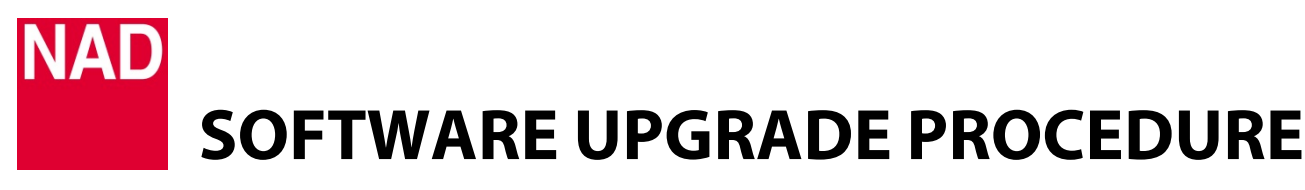

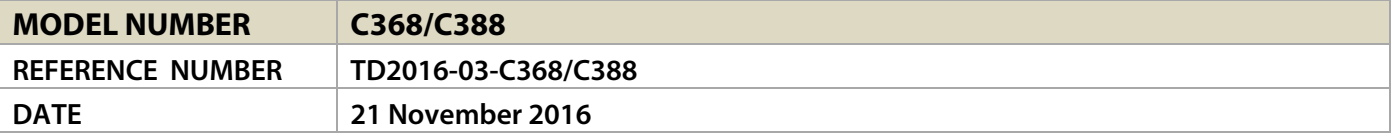

## **Guideline for firmware upgrade of C368/C388**

- A Firmware update
	- Main Firmware Upgrade Procedure
	- VFD Firmware Upgrade Procedure
	- Bluetooth Firmware Upgrade Procedure
- B Check firmware version
	- Restore to Factory Default Settings
- C BluOS software upgrade
	- Network Automatic Update
	- USB Mass Storage Device Update
	- BluOS Reset

## **A. Firmware Update**

Ensure that your unit is updated by visiting [http://nadelectronics.com,](http://nadelectronics.com/) go to C368 or C388 product page and then download the latest firmware upgrade from the "Software" section of the "Manuals/Downloads" tab.

The firmware is downloaded as a zip file. Unzip the file and the contents will include any or all of the following

- Main Firmware filename "NAD\_C368.bin" or "NAD\_C388.bin"
- VFD Firmware filename "VFD\_C368.bin" or "VFD\_C388.bin"
- Bluetooth Firmware filename "BTM\_C388.dfu" or "BTM\_C388.dfu"

From the unzipped files, cut and paste to a FAT32-formatted USB stick the applicable firmware file(s) prescribed in the upgrade procedures below.

## Important!

For Bluetooth firmware update, any installed MDC module (BluOS, USB 2.0, HDM-1) must be disconnected or uninstalled from the MDC slots before commencing Bluetooth firmware update. **SOFTWARE UPGRADE PROCEDURE**

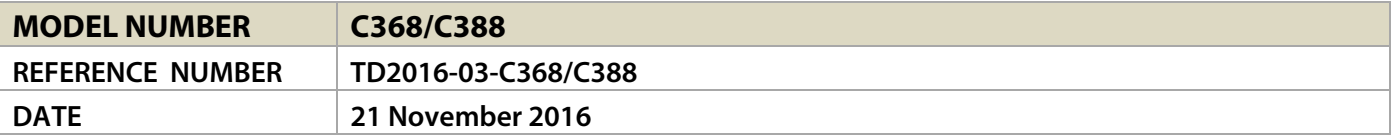

## Main Firmware Upgrade Procedure

- 1 Switch off POWER switch at the rear panel.
- 2 Connect the USB stick containing "NAD\_C368.bin" (or "NAD\_C388.bin") to the SERVICE port in the rear panel.

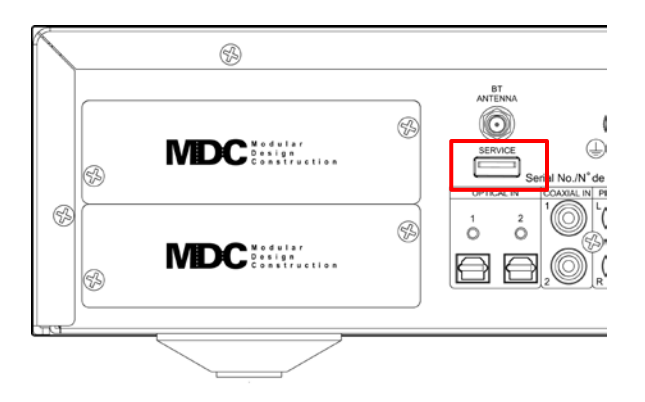

- 3 Switch ON POWER switch at the rear panel. Firmware upgrade will automatically start refer to the front panel display to monitor upgrade progress.
- 4 After the upgrade process is completed (100%), the display will show

MAIN Upgrade Done Pls Cycle Power

- 5 Remove the USB stick from the SERVICE port.
- 6 Cycle power by switching off the rear panel POWER switch and then switch it back ON again.

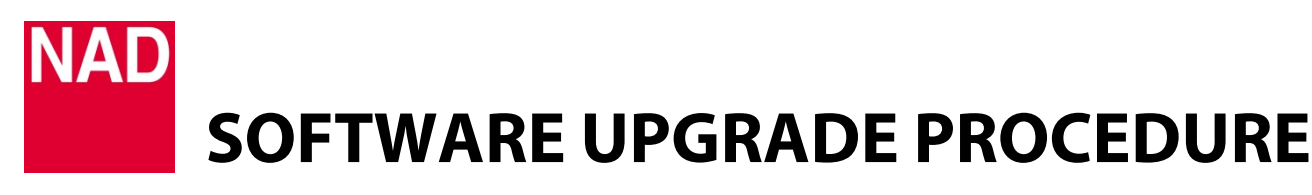

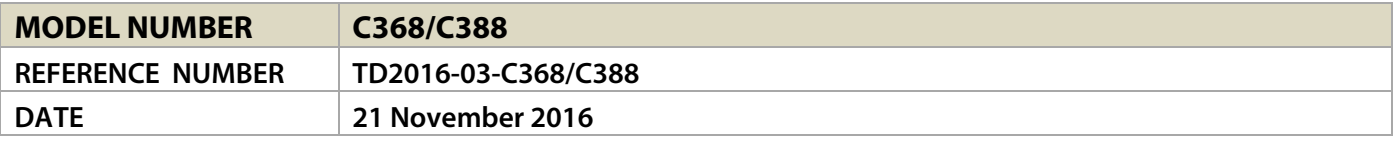

#### VFD Firmware Upgrade Procedure

## Important!

Ensure that the main firmware upgrade file "NAD\_C368.bin" (or "NAD\_C388.bin") is deleted or not available from the USB stick. The USB stick should only contain "VFD\_C368.bin" and/or "BTM\_C388.dfu" (or "VFD\_C388.bin" and/or "BTM\_C388.dfu").

- 1 Switch off POWER switch at the rear panel.
- 2 Connect the USB stick containing "VFD\_C368.bin" (or "VFD\_C388.bin") to the SERVICE port in the rear panel.
- 3 Switch back ON the POWER switch and then press front panel STANDBY button for your unit to go to operating mode.
- 4 Press front panel  $[\wedge]$  (repeatedly if necessary) to highlight "Source Setup" in the front panel display. Press  $[5]$  to highlight "Settings" and then [ENTER].
- 5 Repeatedly press  $[\vee]$  until the menu option

# Firmware Upgrade VFD Upgrade

- 6 Press [ENTER] to select "VFD Upgrade" and then [ENTER] again to select "Yes". VFD firmware upgrade will start automatically – refer to the front panel display to monitor upgrade progress.
- 7 After the upgrade process is completed (100%), the display will show

VFD Upgrade Done Pls Cycle Power

8 Cycle power by switching off the rear panel POWER switch and then switch it back ON again. Do not forget to remove the USB stick from the SERVICE port.

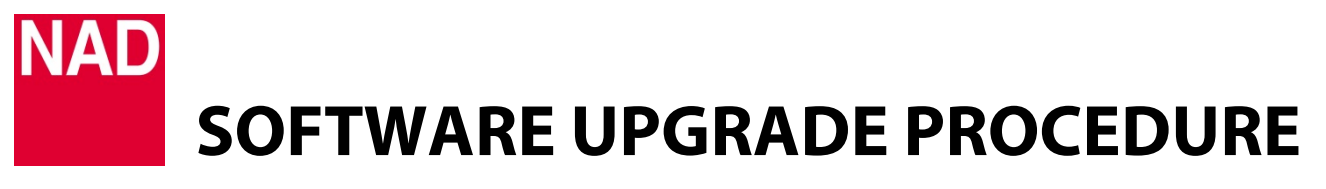

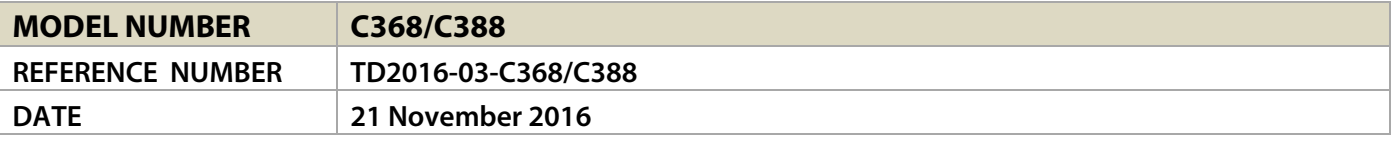

## Bluetooth Firmware Upgrade Procedure

## Important!

- For Bluetooth firmware update, any installed MDC module (BluOS, USB 2.0, HDM-1) must be disconnected or uninstalled from the MDC slots before commencing Bluetooth firmware update.
- Ensure that the main firmware upgrade file "NAD\_C368.bin" (or "NAD\_C388.bin") is deleted or not available from the USB stick. The USB stick should only contain "VFD\_C368.bin" and/or "BTM\_C388.dfu" (or "VFD\_C388.bin" and/or "BTM\_C388.dfu").
- 1 Switch off POWER switch at the rear panel.
- 2 Connect the USB stick containing "BTM\_C368.dfu" (or "BTM\_C388.dfu") to the SERVICE port in the rear panel.
- 3 Switch back ON the POWER switch and then press front panel STANDBY button for your unit to go to operating mode.
- 4 Press front panel  $[\wedge]$  (repeatedly if necessary) to highlight "Source Setup" in the front panel display. Press [>] to highlight "Settings" and then [ENTER].
- 5 Repeatedly press  $[\vee]$  until the menu option

# Firmware Upgrade VFD Upgrade

6 Press [2] to switch Firmware Upgrade option from "VFD Upgrade" to "BT Upgrade". Press [ENTER] to select "BT Upgrade".

# Firmware Upgrade BT Upgrade

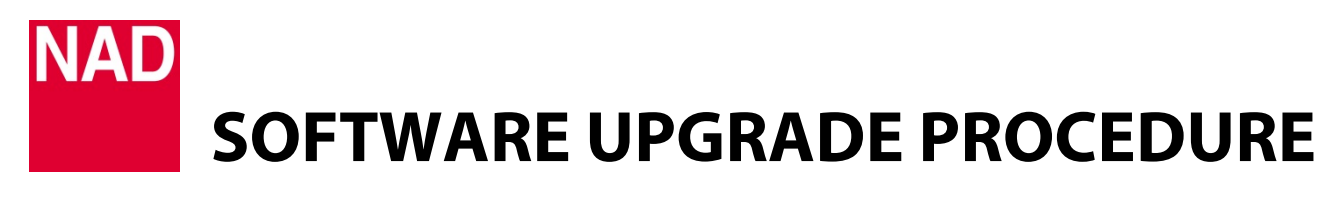

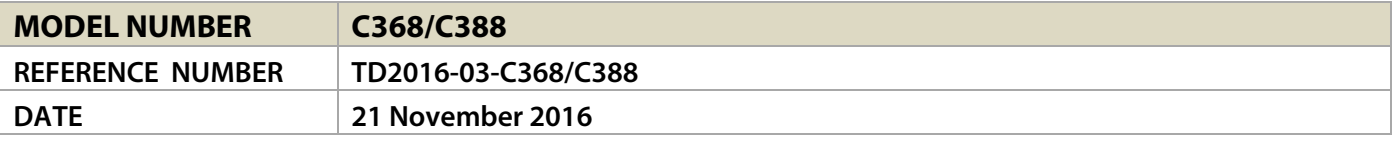

- 7 Press [ENTER] again to select "Yes" to "BT Upgrade". BT firmware upgrade will start automatically refer to the front panel display to monitor upgrade progress.
- 8 After the upgrade process is completed (100%), the display will show

BT Upgrade Done Pls Cycle Power

9 Cycle power by switching off the rear panel POWER switch and then switch it back ON again. Do not forget to remove the USB stick from the SERVICE port.

## **B. Check Firmware version**

1 Toggle  $[\wedge]$  until "Source Setup" is highlighted.

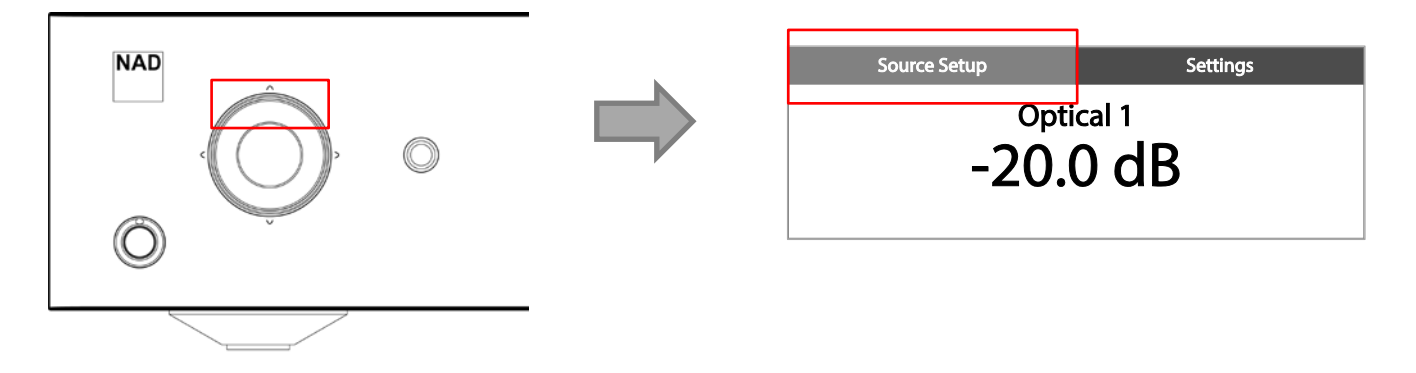

2 Press [ $\geq$ ] to highlight "Settings", then ENTER and toggle [ $\vee$ ] until "Firmware Version" menu is displayed. Note the firmware version details.

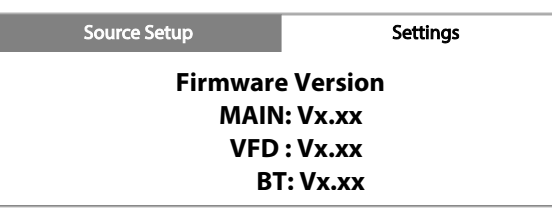

"x.xx" stands for the version number of the particular firmware item.

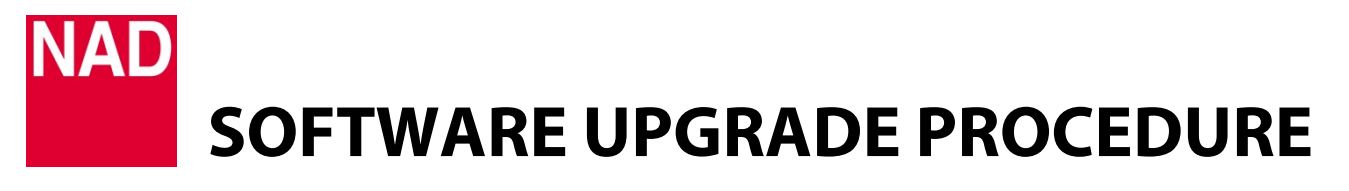

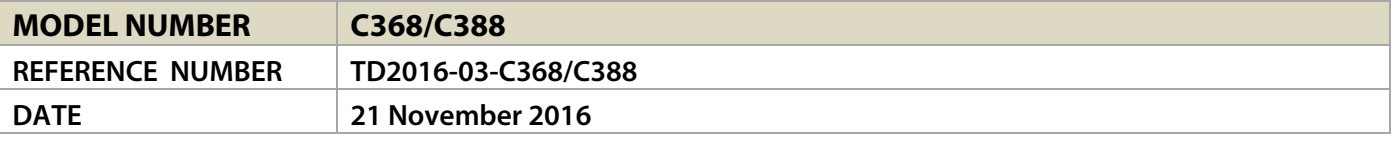

#### Restore to Factory Default Settings

Restore C368 or C388 to their respective factory default settings by following below procedure.

Press and hold both front panel's  $\zeta$  SOURCE  $\geq$  buttons until the display shows "FACTORY RESET". Release both  $\zeta$  SOURCE  $>$  buttons afterwards.

## **C. BluOS Software Upgrade**

If the optional MDC BluOS module is installed, there are two methods to upgrade the BluOS software.

- 1 Network automatic update
- 2 USB mass storage device

## Network Automatic Update

- 1 Ensure that your BluOS module is network connected either wired or wireless.
- 2 Once BluOS is network connected, it will automatically received a pop-up notification if a new firmware update is available.

If a pop-up notification is received, two choices will be presented – either you want the firmware upgrade now or delay it for 24 hours. Either choice when accepted will automatically initiate corresponding firmware upgrade condition.

3 The progress of the upgrade process can be monitored in the BluOS Controller app as well as in the front panel display.

## Force Upgrade

Forced BluOS upgrade can also be initiated.

- a Select "Help" from the navigation drawer of the BluOS Controller App .
- b From the "Help" menu, select "Upgrade". This will force the pop-up upgrade notification to occur. If there is no update available, it will indicate as such.

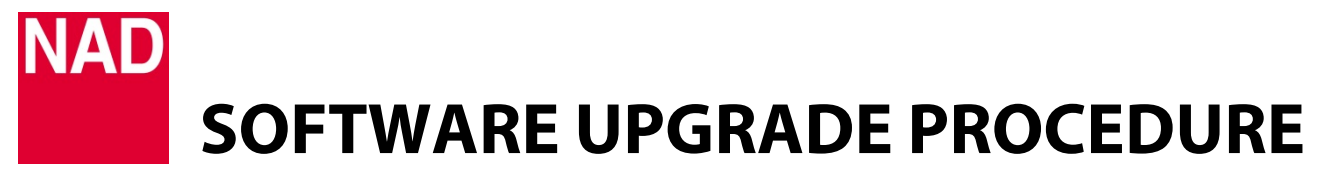

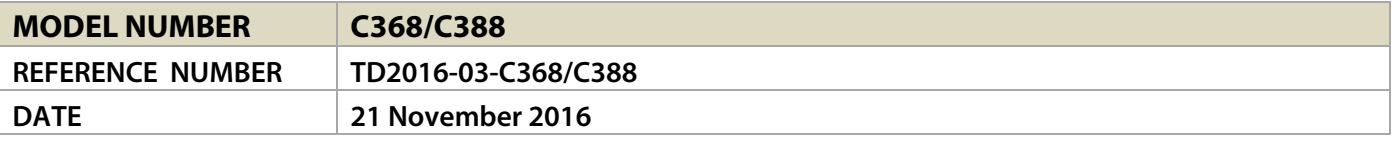

## USB Mass Storage Device Update

- 1 Ensure that the MDCBluOS is not connected either wired or wireless.
- 2 Visit [http://nadelectronics.com,](http://nadelectronics.com/) go to MDC DD BluOS product page and then download the latest firmware upgrade from the "Software" section of the "Manuals/Downloads" tab.
- 3 Unzip the downloaded file and copy the .img file to the root directory of a USB mass storage device (formatted to FAT32 or NTFS).
- 4 With the C368/C388 powered OFF, connect the USB mass storage device (containing .img file already) to any of MDC BluOS module's two USB input ports. Do not connect the USB mass storage device to the SERVICE port.

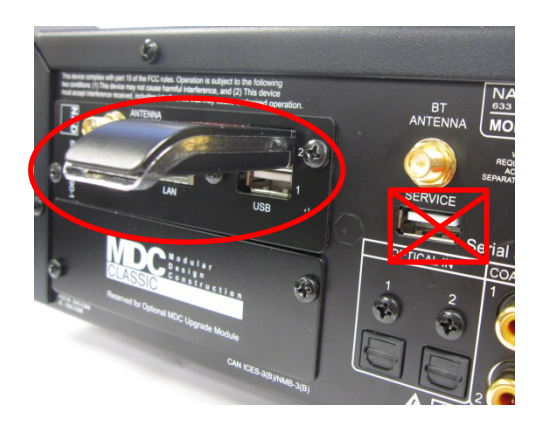

- 5 Switch ON the unit and then press the front panel Standby button to switch the unit from standby to operating mode.
- 6 Select "BluOS" source.

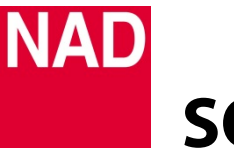

# **SOFTWARE UPGRADE PROCEDURE**

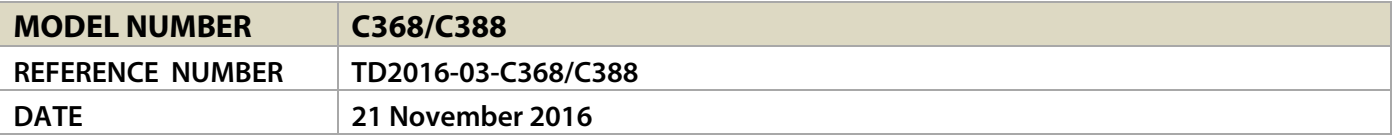

- 7 Press [ $\cap$ ] repeatedly until "Source Setup" is highlighted. Press [ $\sup$ ] twice to go to "BluOS Setup" menu.
- 8 From "BluOS Setup Menu", select the following
	- a Service Menu
	- b Under "Service Menu", there are two options BluOS Upgrade or BluOS Service. Select "BluOS Upgrade".
	- c Under "BluOS Upgrade", there are two options "Yes" or "No".
	- d Select "Yes" to start BluOS Upgrade.
- 9 BluOS upgrade process will automatically start. The progress of the upgrade process can be monitored in the BluOS Controller app as well as in the front panel display.
- 10 When upgrade is completed, the MDC BluOS will automatically reboot.

## BluOS Reset

Restore the MDC BluOS to its factory default settings by following below menu steps.

- a Select "BluOS Reset" option from "BluOS Setup" menu.
- b At "BluOS Reset" option, select "Yes" to initiate factory reset.
- c BluOS Reset will be executed automatically.